# **성균관대 인문학연구원 JAMS 시스템 회원 가입 및 투고 매뉴얼**

성균관대 인문학연구원

### **1. 성균관대 인문학연구원 사이트 접속 ★ 주소 : https://inmun.jams.or.kr**

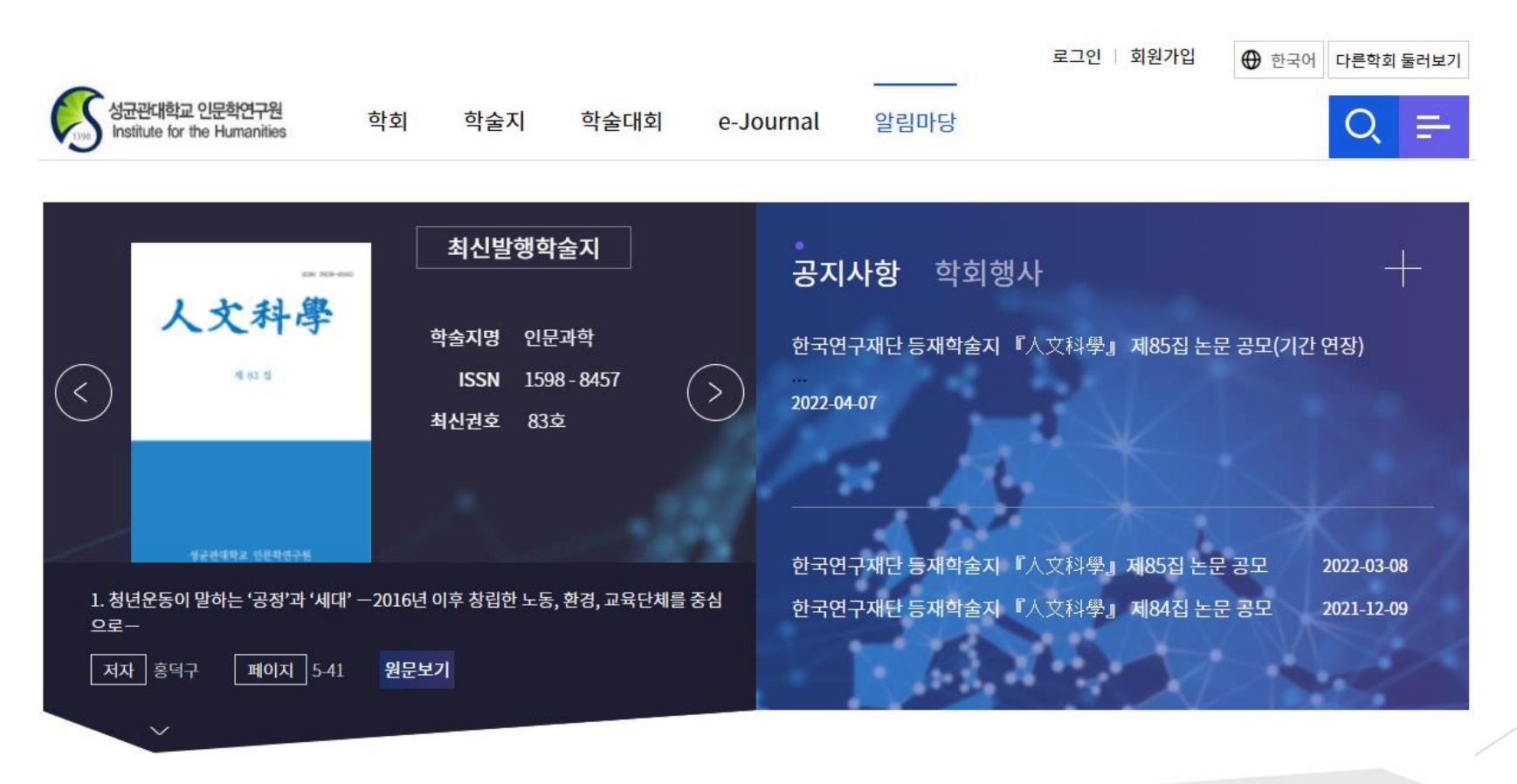

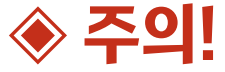

성균관대 인문학연구원 옛 사이트(inmun.skku.edu)에선 『인문과학』 83집(2021.11.30 발간)을 끝으로, <u>상 논문 투고를 받지 않고 있습니다.</u> 반드시 'inmun.jams.or.kr'에 회원가입 하셔서, 투고 부탁드립니다!

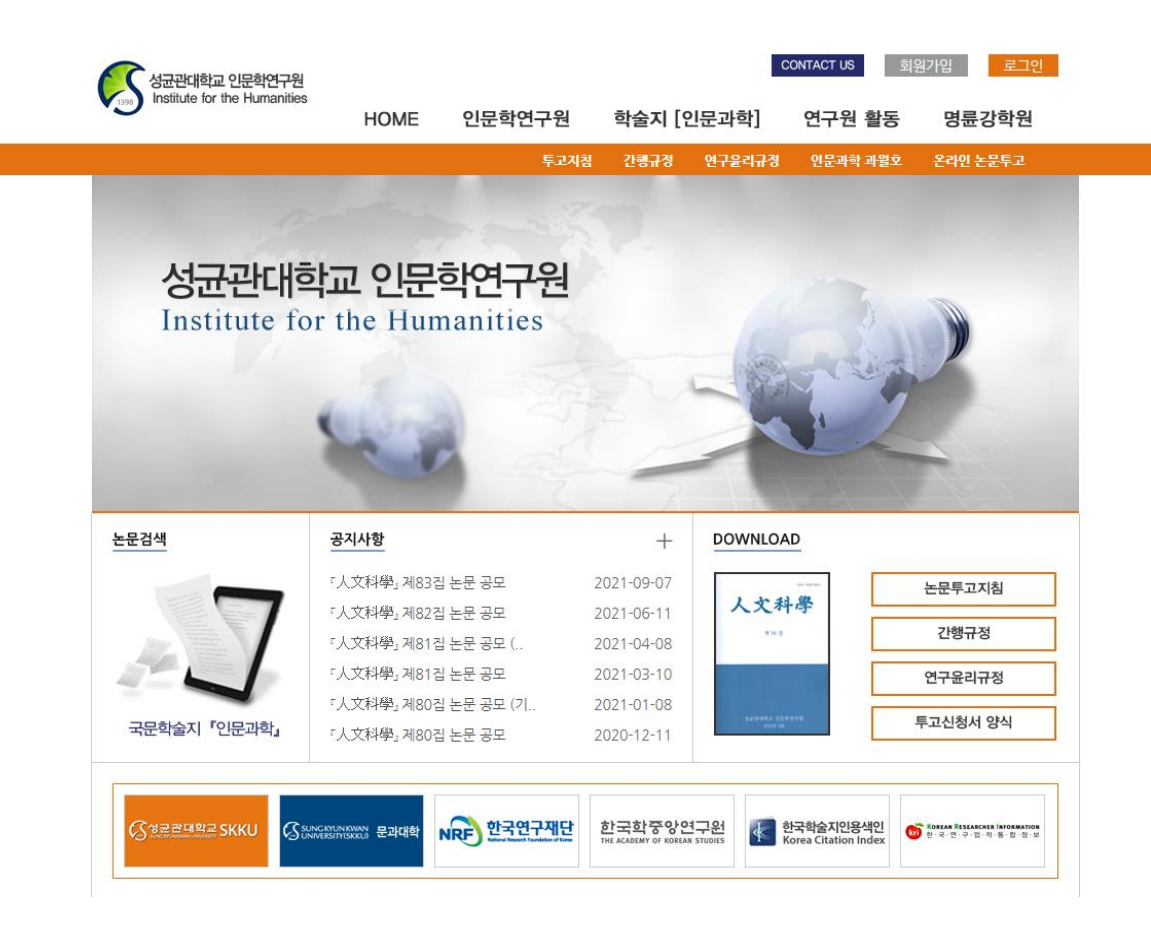

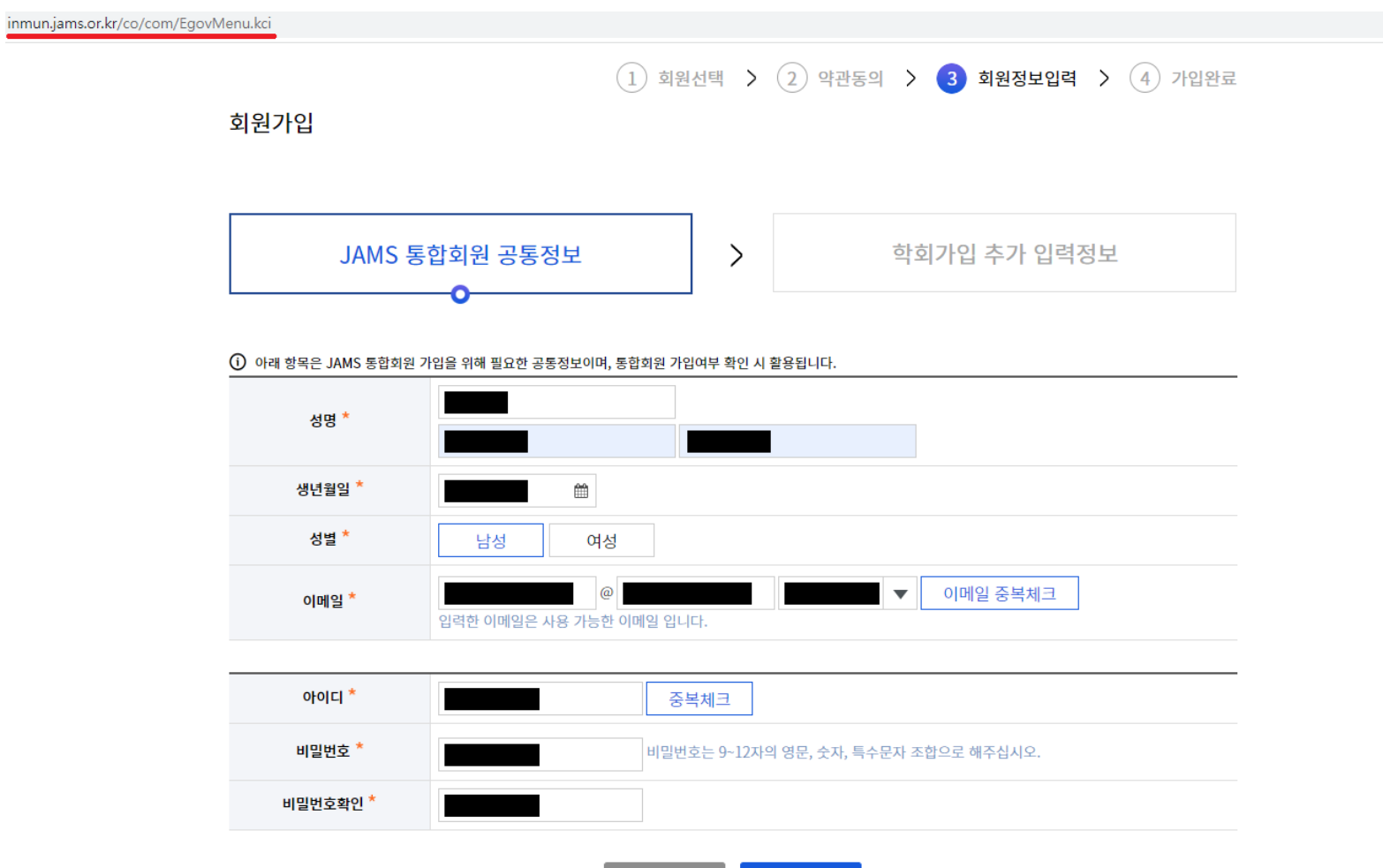

← 이전단계

다음단계 →

 $\binom{1}{1}$  회원선택 >  $\binom{2}{2}$  약관동의 > 3 회원정보입력 >  $\binom{4}{1}$  가입완료

회원가입

JAMS 통합회원 공통정보

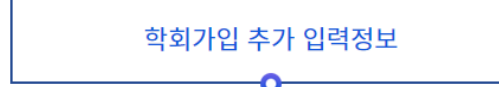

\* 표시된 항목은 필수입력 사항입니다.

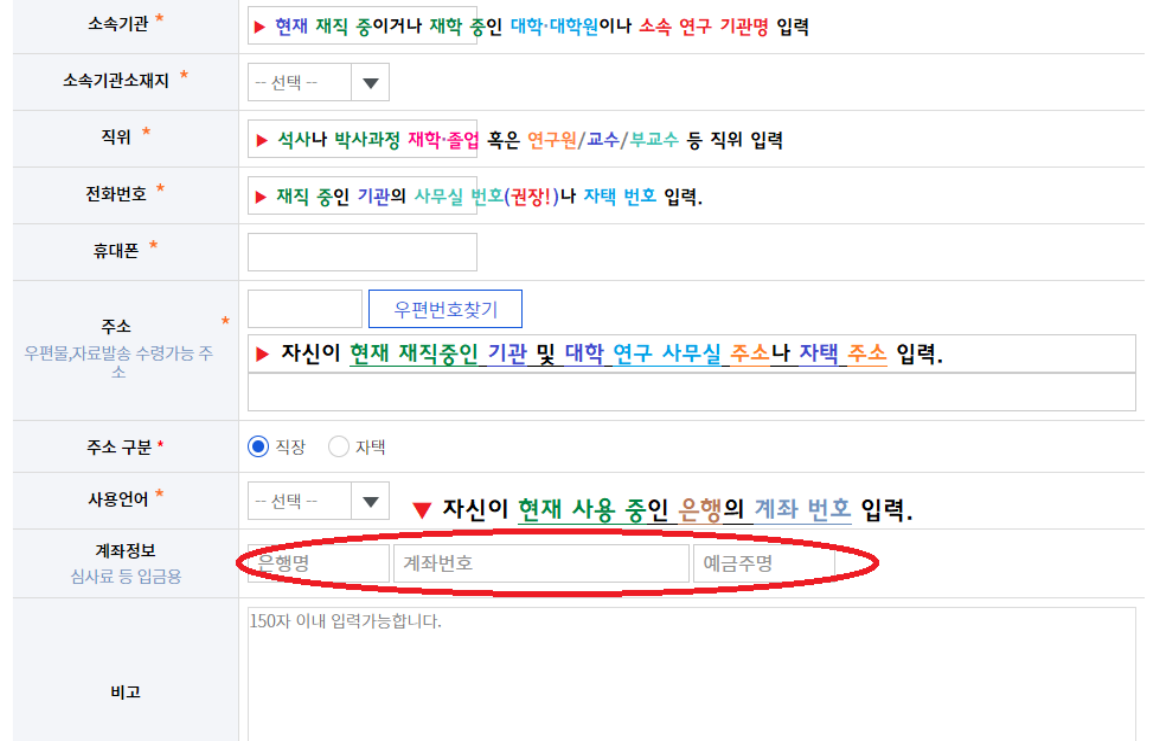

 $\mathcal{P}$ 

֍ **학회 가입 추가 입력 시 유의 사항**

① 현재 자신이 소속되어 있는 대학이나 연구 기관 정확히 입력

- ② 현재 자신이 석사나 박사과정 재학이나 졸업을 했는지, 연구원이나 교수, 강사 등의 직위 정확히 입력할 것.
- ③ 현재 자신이 재직 중인 대학이나 연구 기관 주소나 자택 주소 정확히 입력할 것.
- ④ 현재 자신이 사용 중인 은행의 계좌 번호 정확히 입력

#### 국가연구자번호(KRI) ★ KRI(국가연구자번호) 등록이 되어 있으신 경우, 이 부분도 입력 부탁드립니다.

(i) 국가연구자번호 : 한국연구자정보(KRI)에서 연구자의 개인정보를 보호하기 위해 제공하는 주민번호를 대신하여 사용하는 식별번호

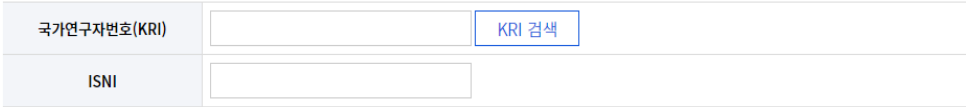

#### ※ 『인문과학』 학술지 투고 자격이, '석사과정 재학' 이상이기 때문에,

투고자이든 심사자이든 회원 가입 시, 꼭 기입해 주시길 바랍니다!

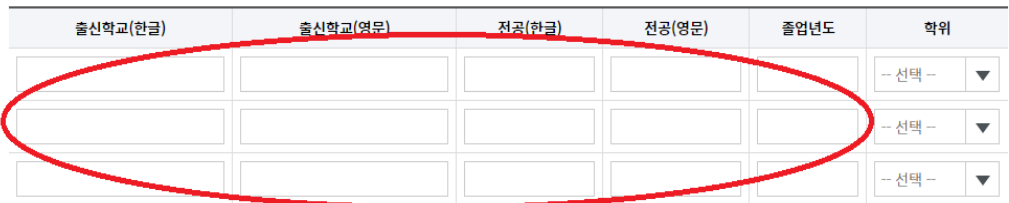

#### 전공분야 (전공분야 선택은 필수입니다.)

학력정보

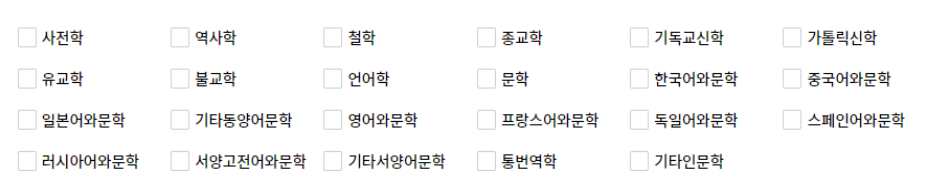

가입신청

- 이전단계

⑤ KRI(국가연구자정보) 등록이 되어 있는 경우, 해당 부분도 입력 바람.

֍ **학회 가입 추가 입력 시 유의 사항**

- ⑥ 『인문과학』학술지 투고 자격이, '석사과정 재학' 이상이기 때문에 투고자이든 심사자로 회원 가입시 학력 정보 기입할 것.
- ⑦ 자신의 주 전공 분야를 1가지 이상 선택하여 체크할 것.

2022-06-15

#### **♣ 한국연구재단 JAMS 시스템을 사용하고 있는 타 학회 회원으로서**

#### **이미 JAMS 시스템 통합 회원으로 되어 있는 경우**

 $\left(1\right)$  회원선택 >  $\left(2\right)$  약관동의 > 3 회원정보입력 >  $\left(4\right)$  가입완료

회원가입

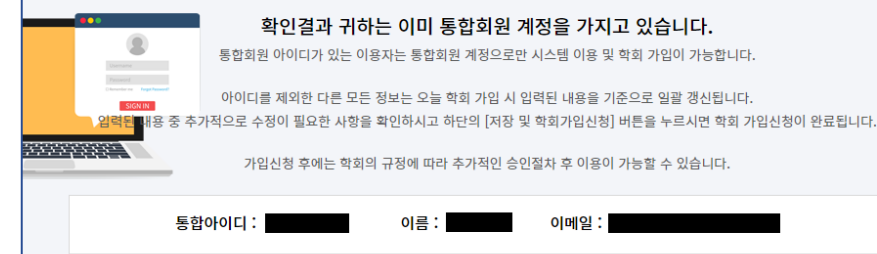

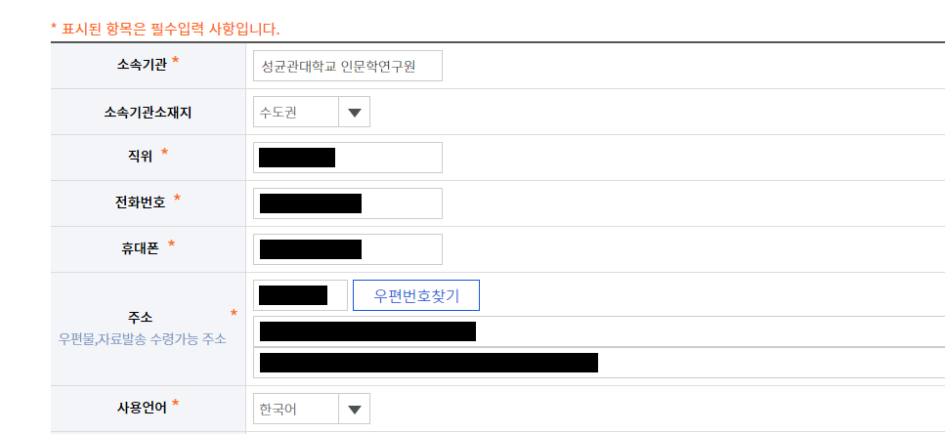

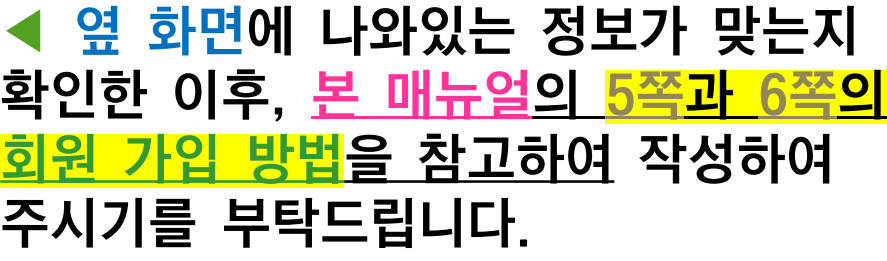

국가연구자번호(KRI)★ KRI(국가연구자번호) 등록이 되어 있으신 경우, 이 부분도 입력 부탁드립니다.

KRI 검색

1 국가연구자번호 : 한국연구자정보(KRI)에서 연구자의 개인정보를 보호하기 위해 제공하는 주민번호를 대신하여 사용하는 식별번호

국가연구자번호(KRI)

※ 『인문과학』 학술지 투고 자격이, '석사과정 재학' 이상이기 때문에.

투고자이든 심사자이든 회원 가입 시, 꼭 기입해 주시길 바랍니다

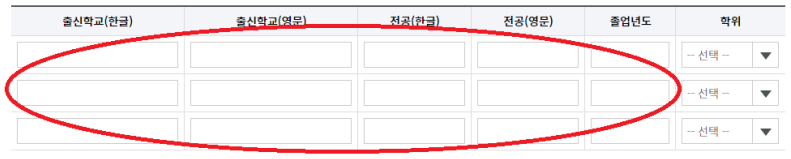

#### 전공분야 (전공분야 선택은 필수입니다.)

**ISNI** 

학력정보

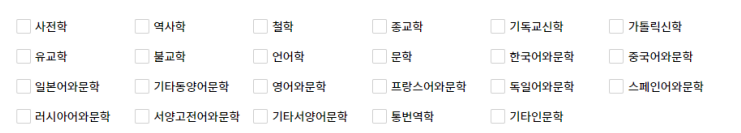

가입신청

### **3. 성균관대 인문학연구원 JAMS 사이트 회원 정보 수정**

### ▶ ① 성균관대 인문학연구원 JAMS 사이트 접속 : https://inmun.jams.or.kr

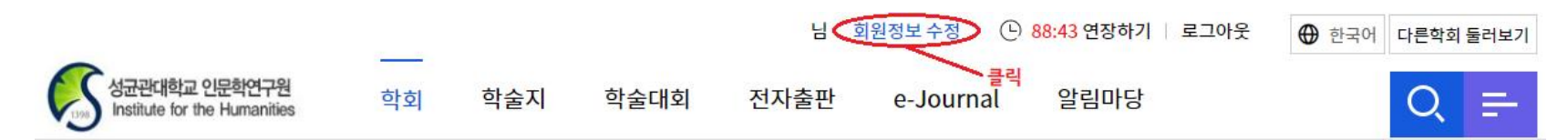

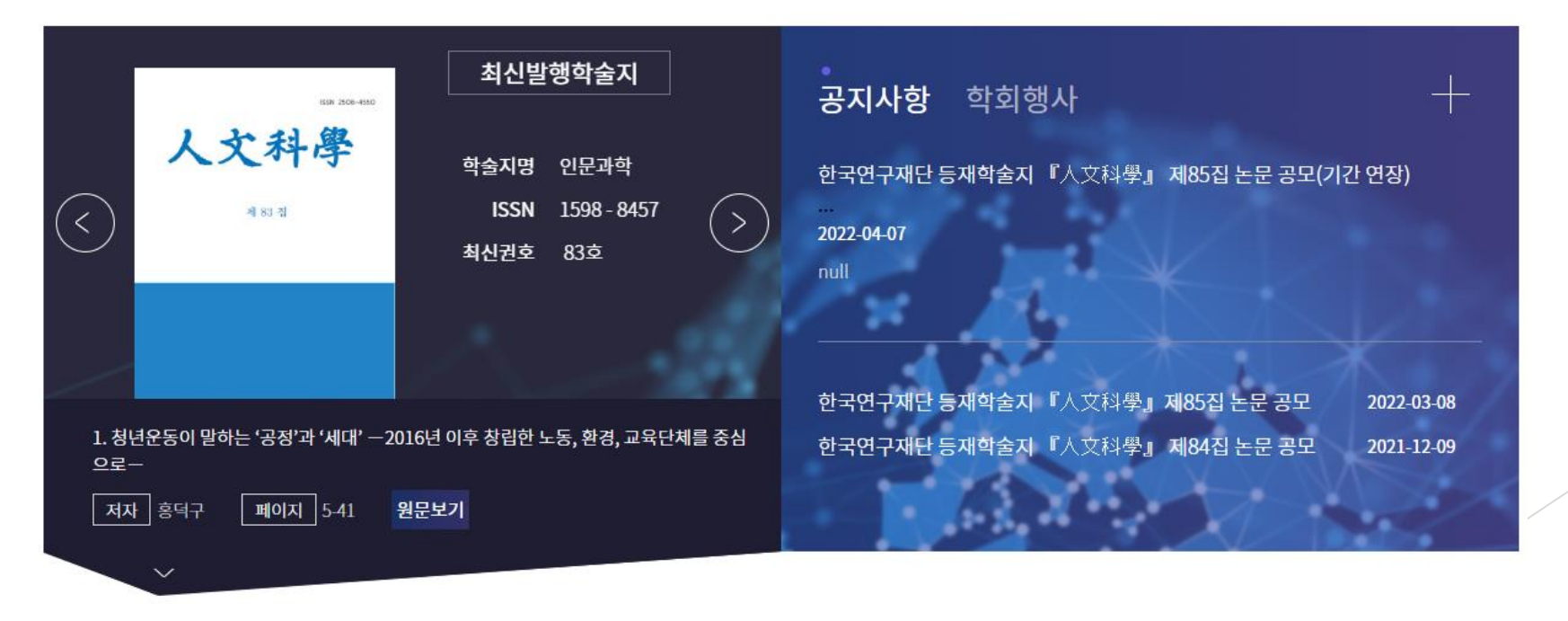

## **3. 성균관대 인문학연구원 JAMS 사이트 회원 정보 수정**

▶ ② '회원 정보 수정' 클릭 후, 수정 희망 사항 기입 개인정보

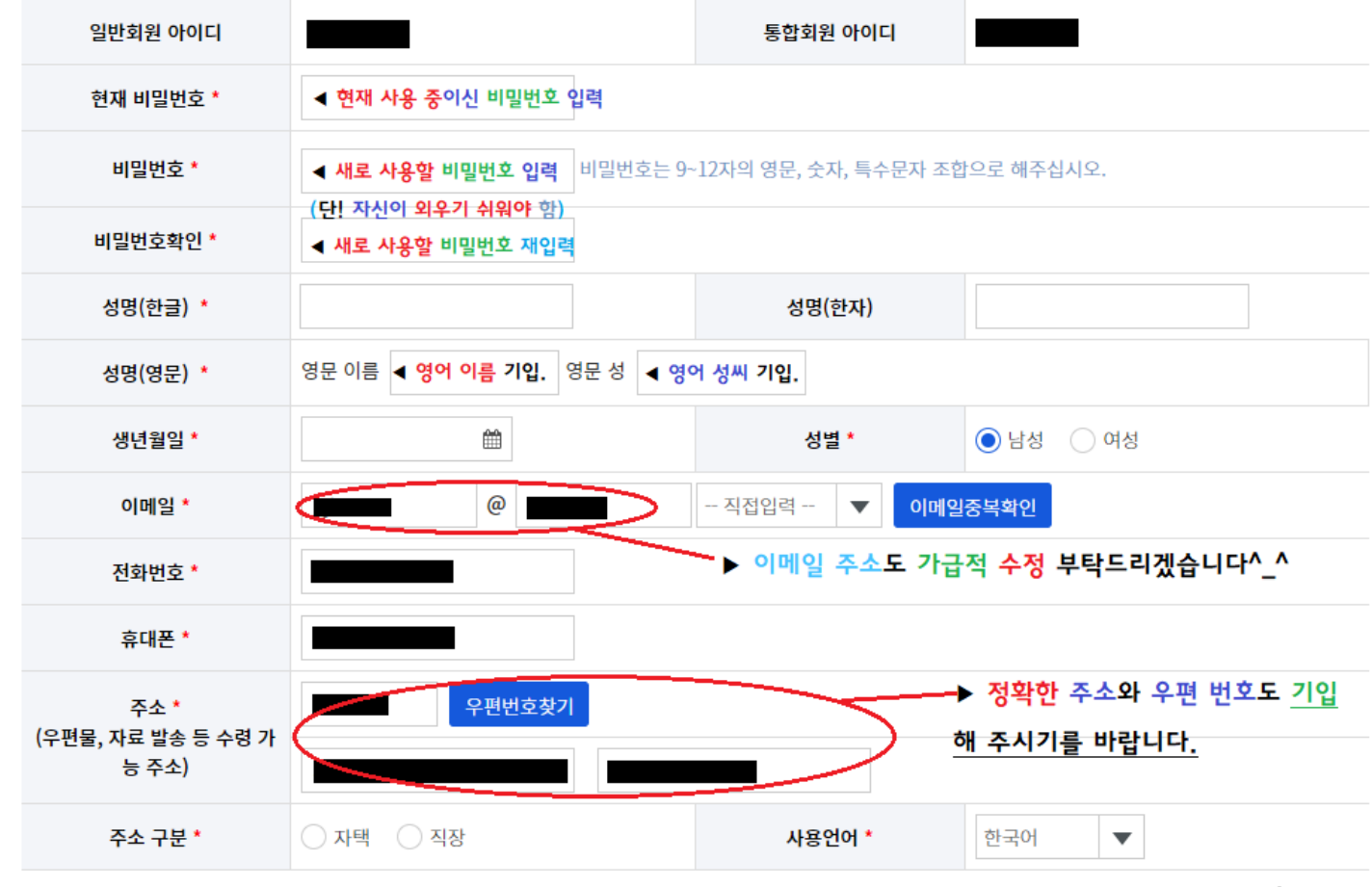

### **3. 성균관대 인문학연구원 JAMS 사이트 회원 정보 수정**

### ▶ ② <mark>'회원 정보 수정'</mark> 클릭 후, <mark>수정 희망 사항 기입</mark>

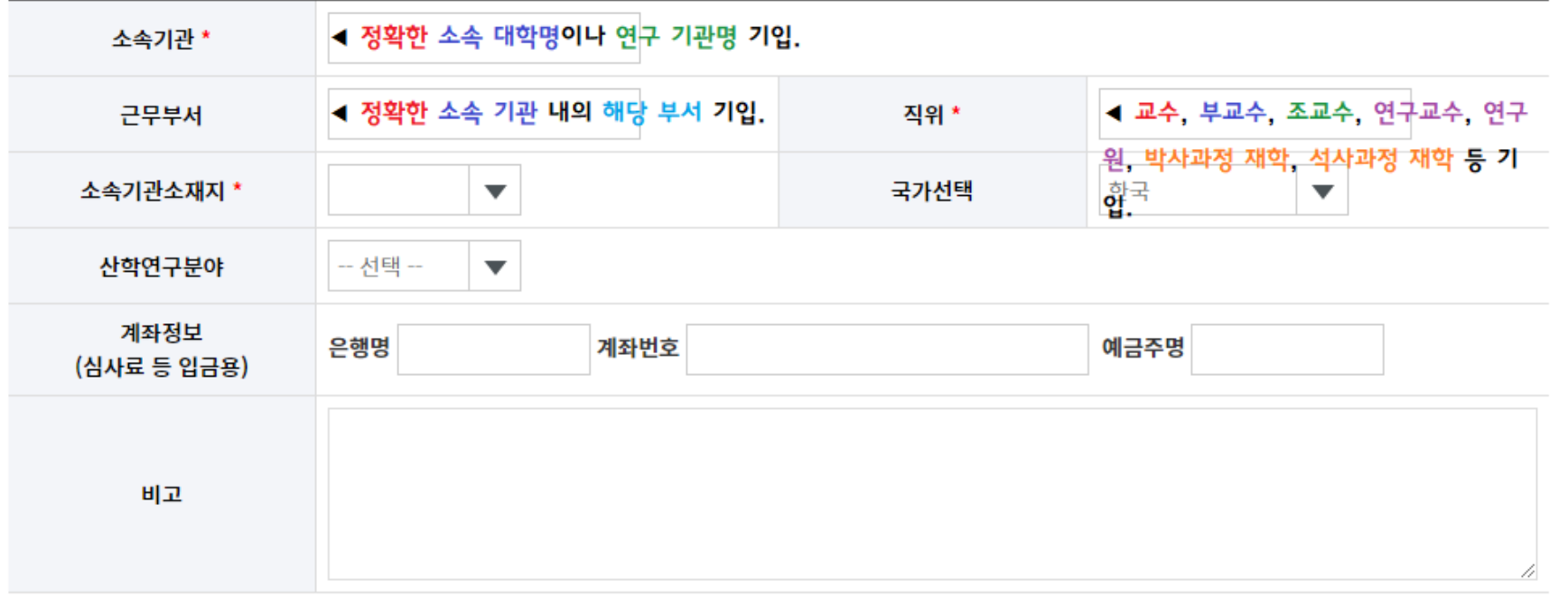

#### ▶ ① 성균관대 인문학연구원 JAMS 사이트 접속 : https://inmun.jams.or.kr

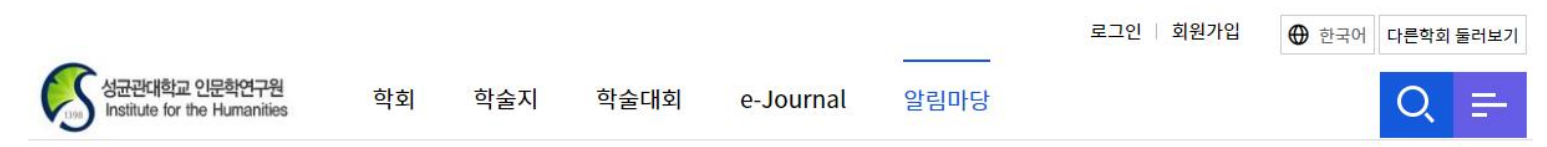

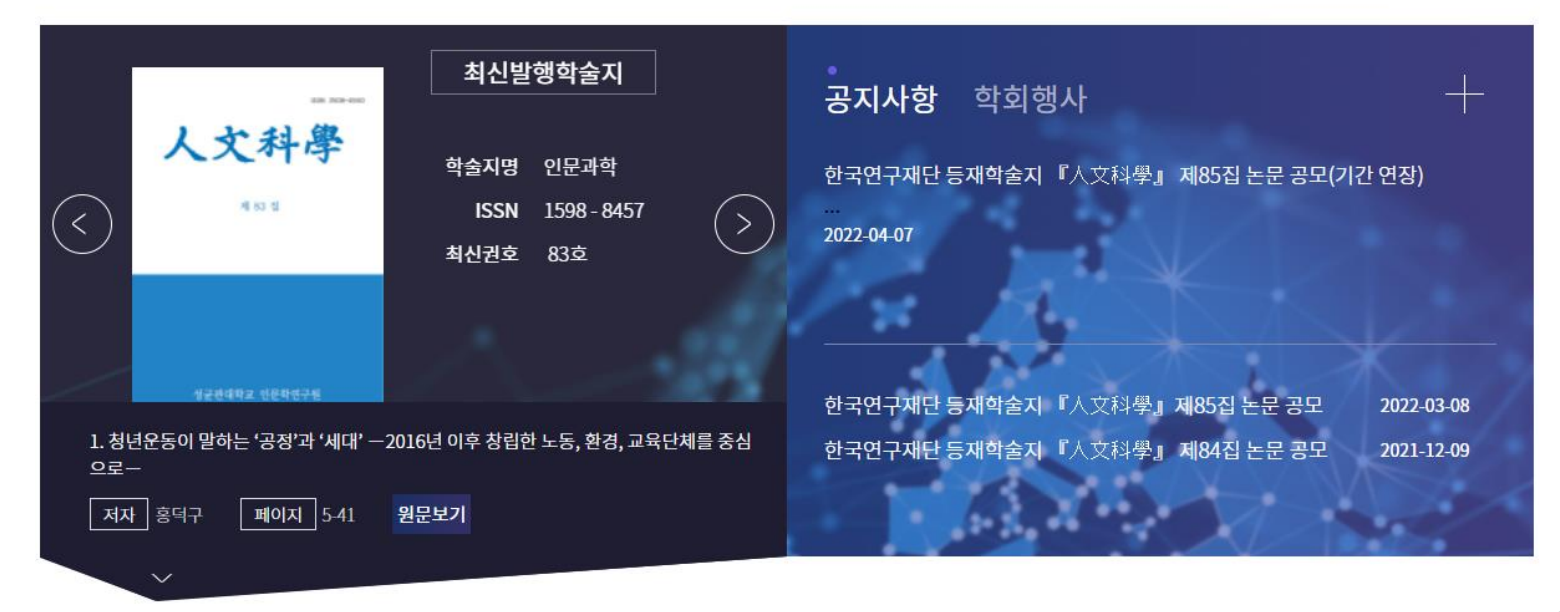

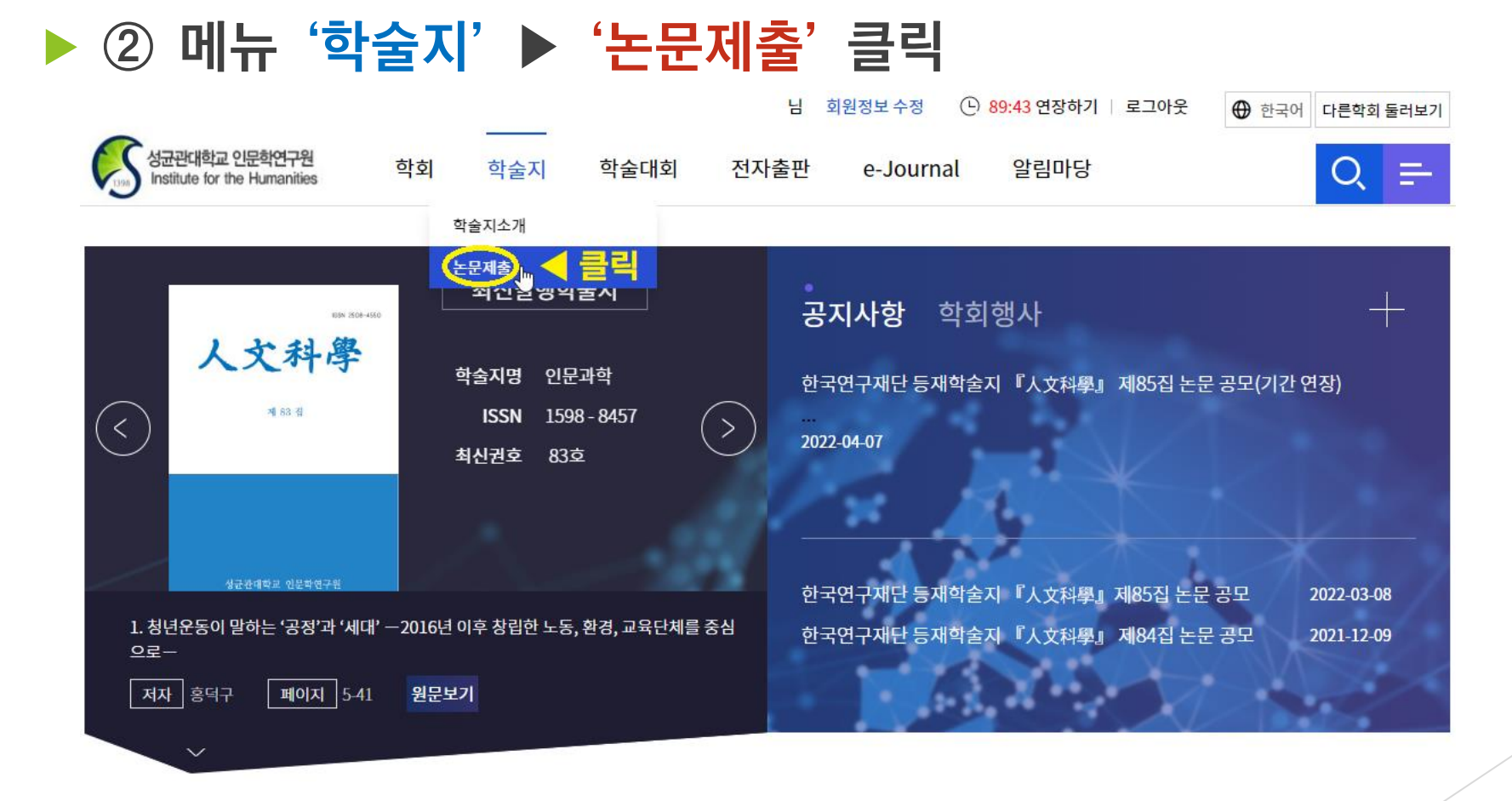

### ▶ ③ '연구 윤리 서약' 확인

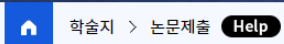

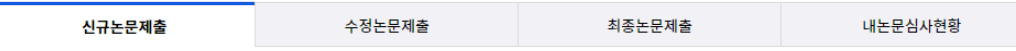

#### 연구윤리서약

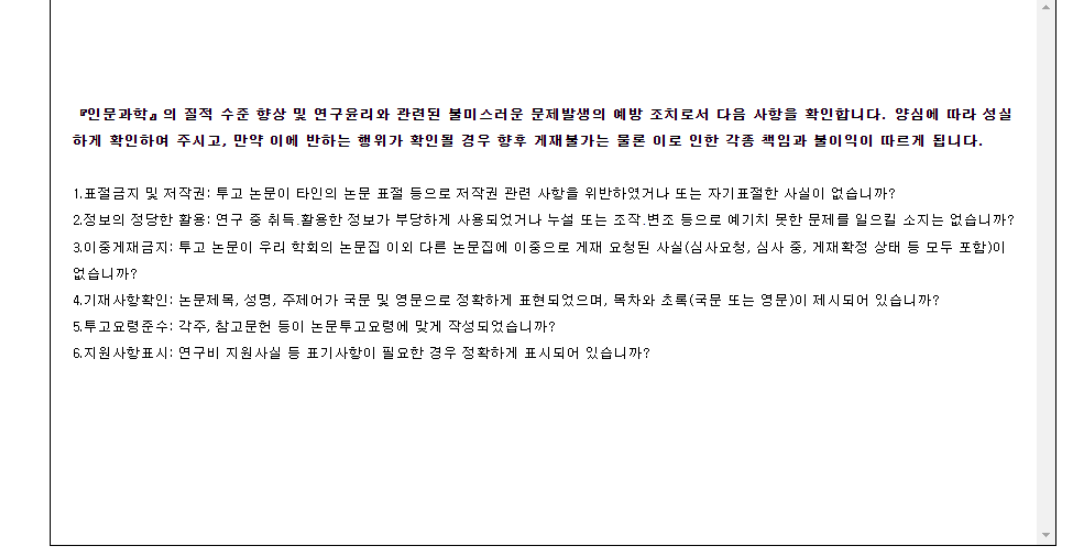

\* 논문투고자 및 공동저자를 포함하여 이름을 입력해주세요 예)홍길동,재단인

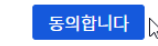

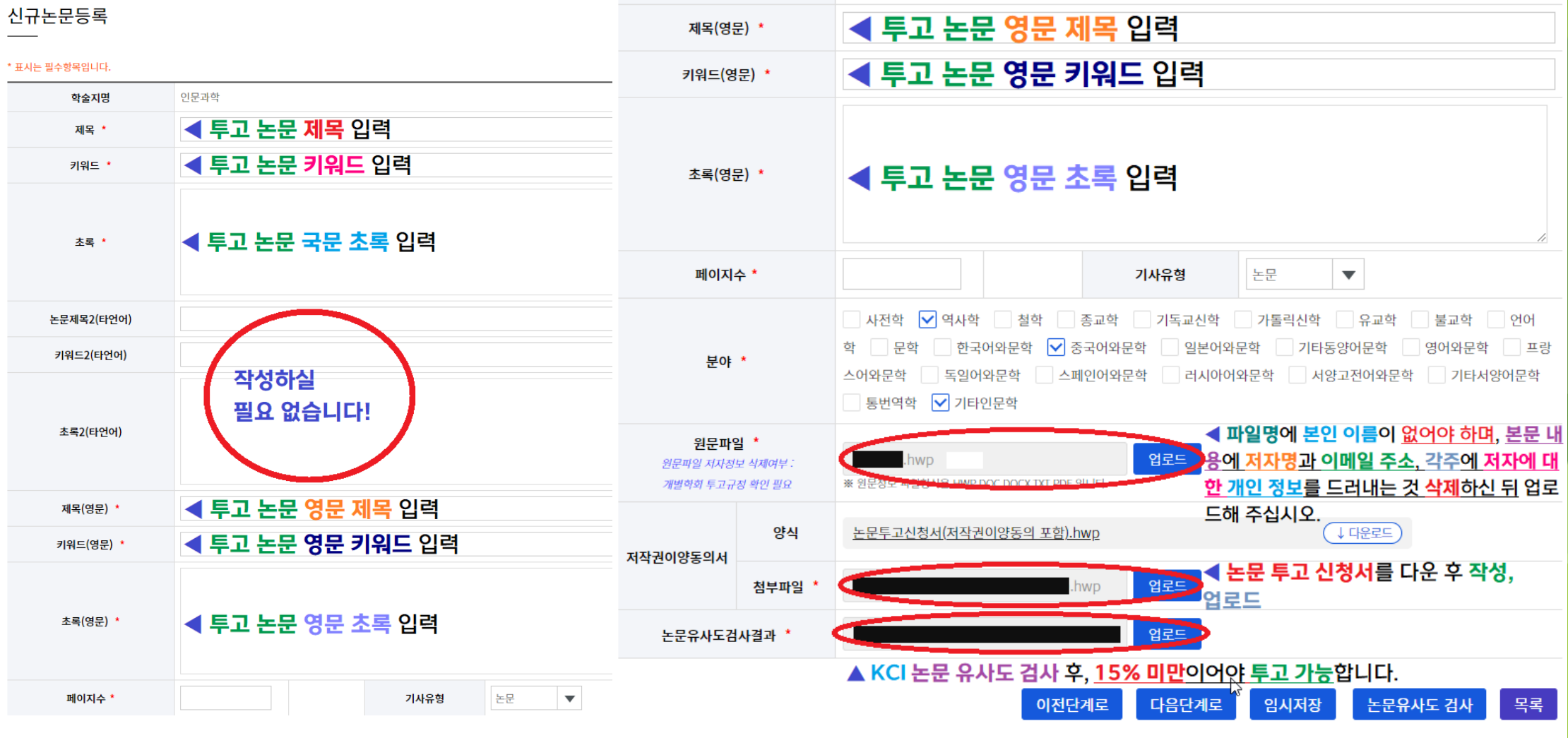

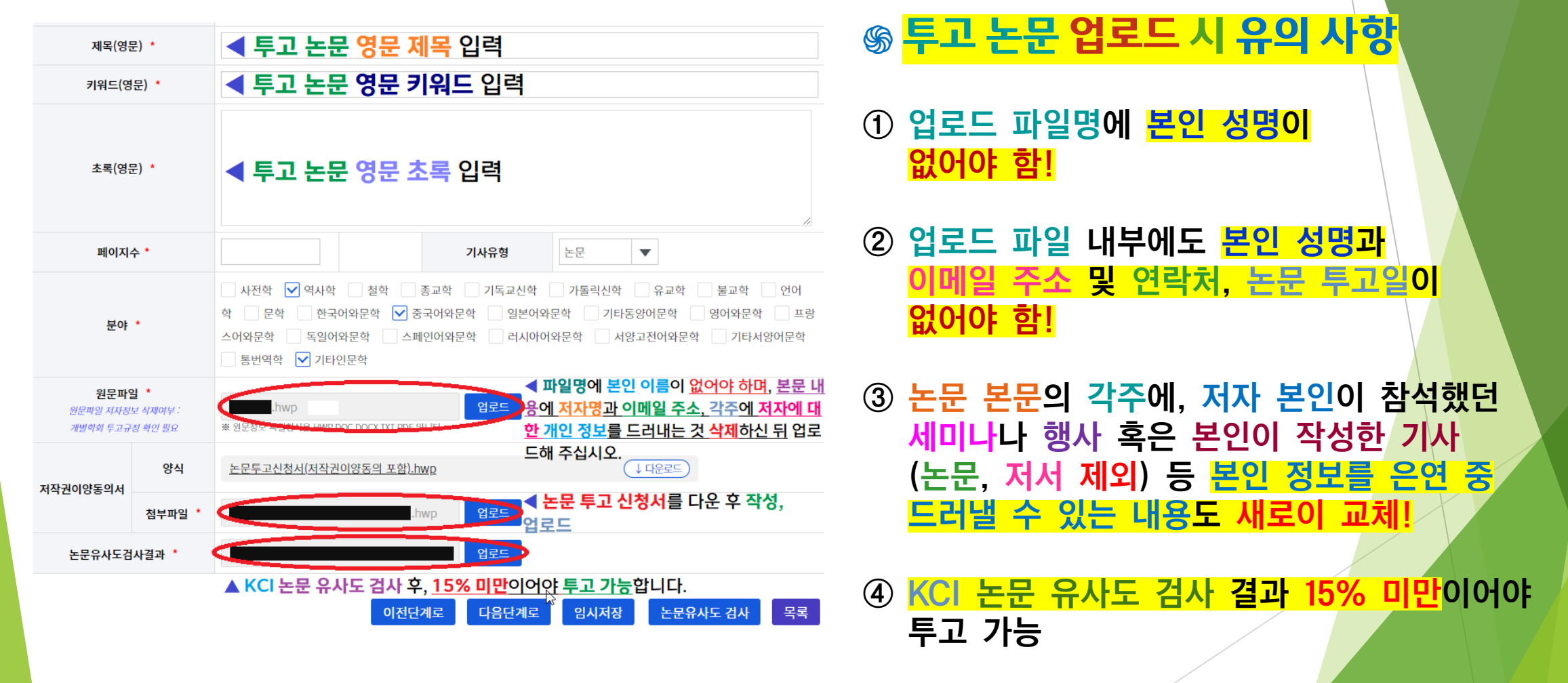

『인문과학』 논문 투고 신청서

성균관대학교 인문학연구원 귀중

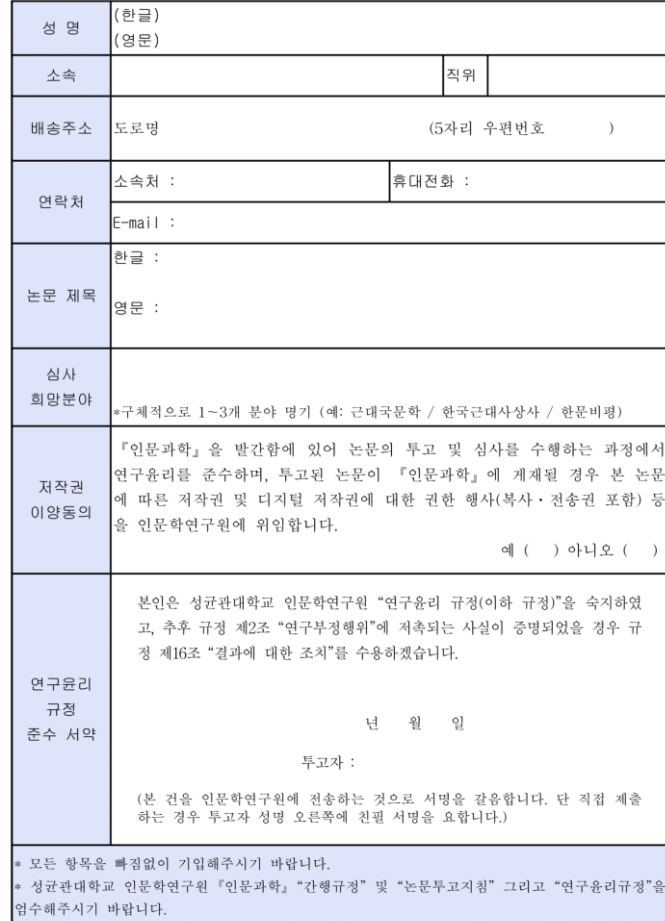

#### ֍ **논문 투고 신청서 작성 시 유의 사항**

- ① 배송 주소에 <mark>현재 자신이 거주 중인</mark> 자택이나 근무 중인 기관의 정확한 주소 입력.
- ② '소속'의 '직위' 란에, <mark>현재 자신이 석사나</mark> .<br><mark>박사과정 재학이나 수료</mark>를 했는지, 연구원이나 교수, 강사 등의 직위 정확히 입력할 것.

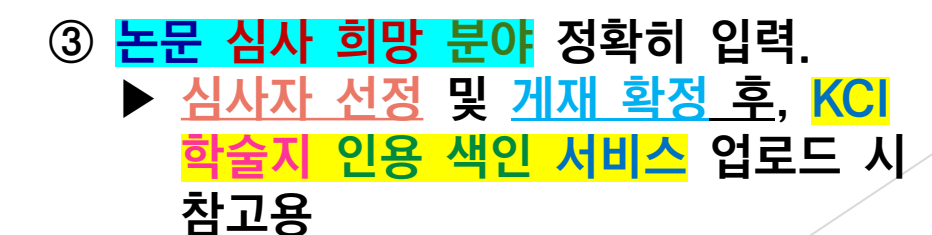

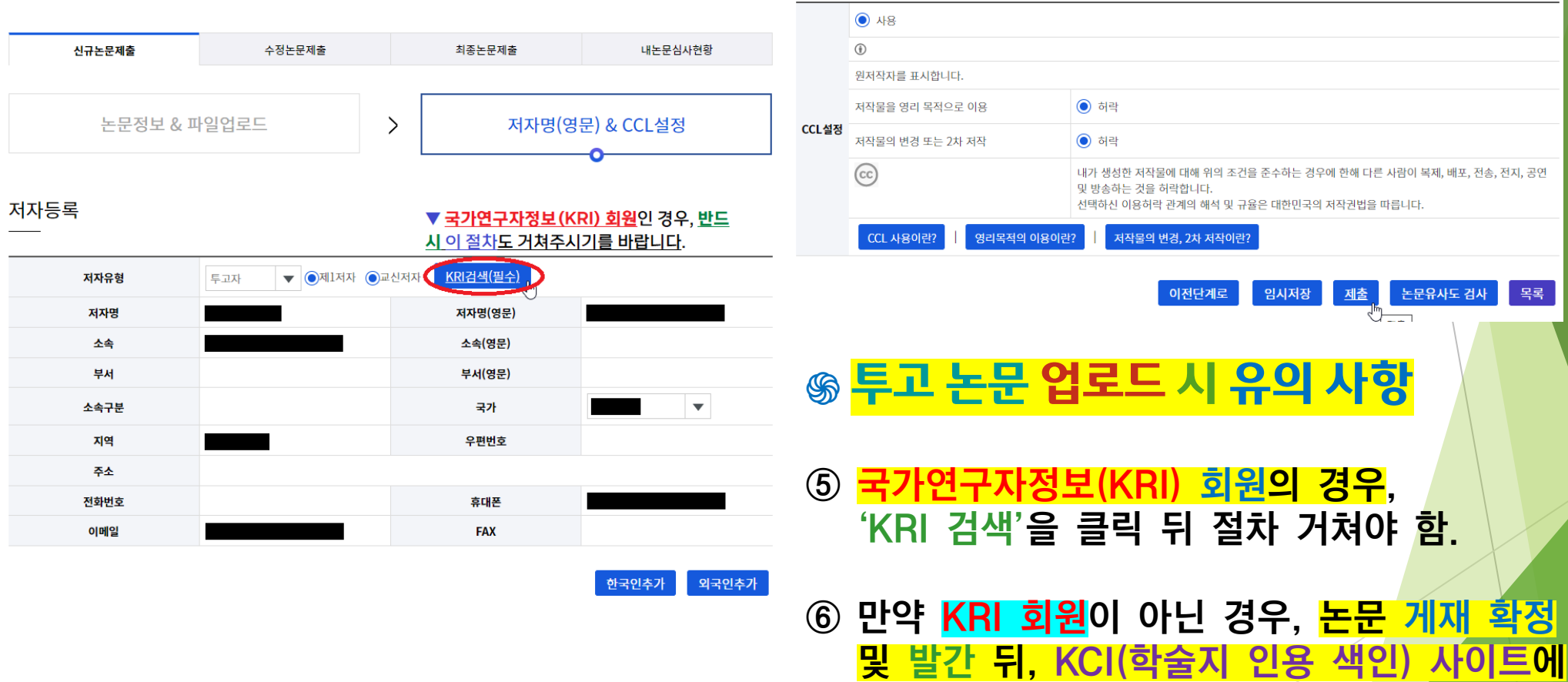

회원가입한 뒤, 본인 연구실적과 매칭시켜야.

- ▶ 논문 심사 결과, <u>'당호 게재(게재 가능)', '수정 후 당호 게재</u> (수정 후 게재)'가 나온 경우, 수정본을 제출하여야 함.
- ▶ ① 성균관대 인문학연구원 JAMS 사이트 접속 : https://inmun.jams.or.kr

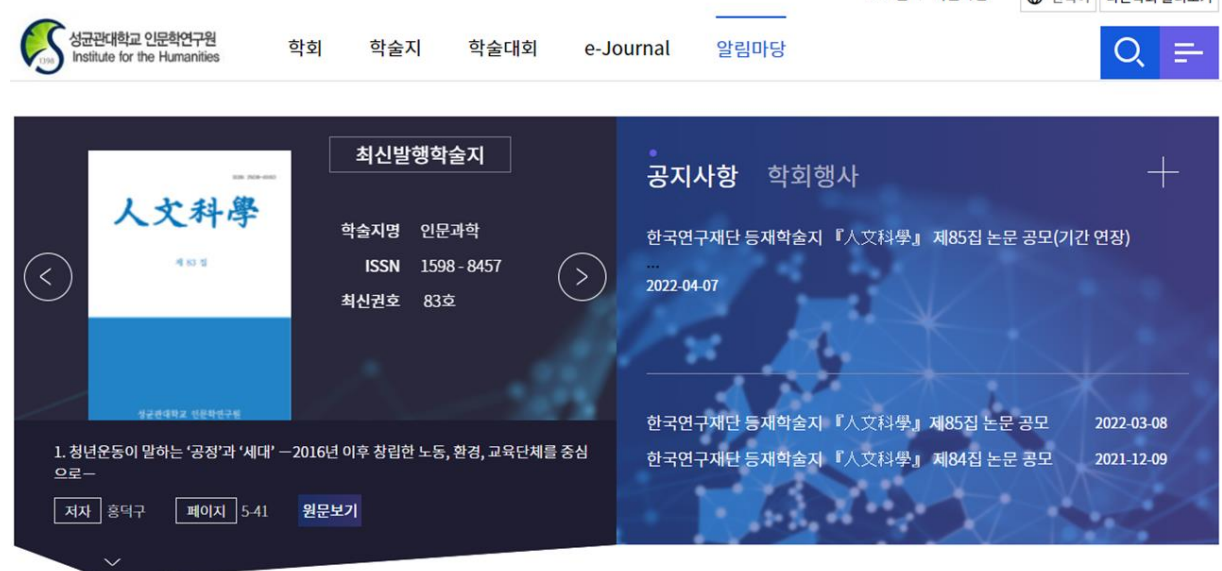

로그인 회원가입 40 하그에 다른하히 드라보기

### ▶ ② 상단의 '나의 할 일' ▶ <mark>'수정 논문 투고 대기'</mark> 클릭

#### ▶ <mark>심사 결과</mark>가 <u>'당호 게재'일 경우, '최종 논문 투고 대기'로 해</u> 당 창이 뜹니다.

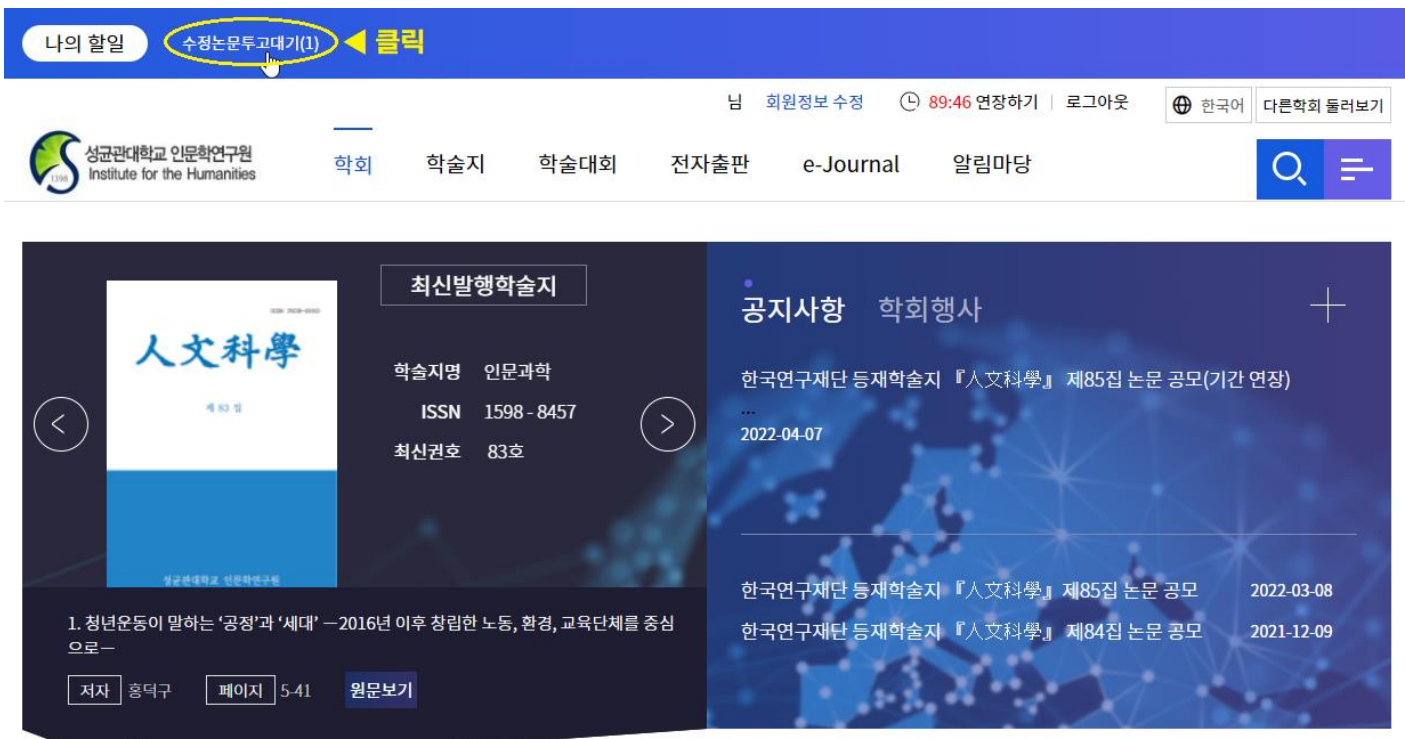

### ▶ ④ <mark>'심사정보'</mark> 란의 '<u>편집위원 총평 보기</u>' 클릭하여,

#### '<u>논문 종합 심사 결과서</u>' 확인

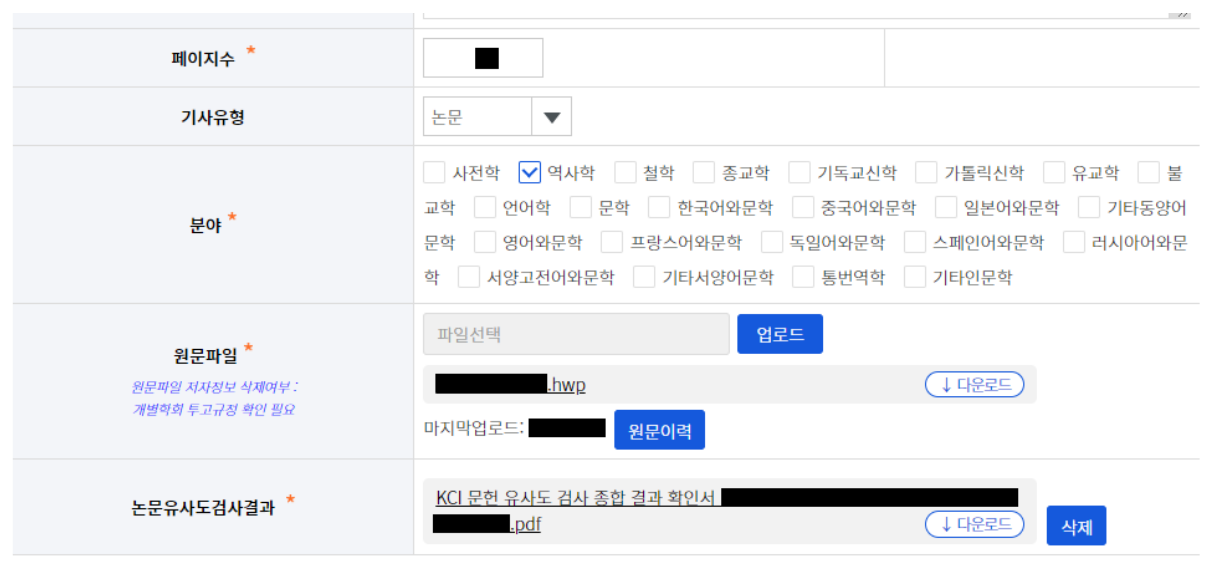

심사정보 논문 종합 심사 결과서 보는 곳 총평답변서작성 편집위원 <u>총평보기</u>

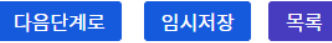

### **4. 성균관대 인문학연구원 JAMS 사이트 논문 수정본 투고 절차(게재 확정자)** ▶ ⑤ <sup>'</sup>총평 답변서 작성' 클릭 후, <mark>'논문 심사 총평 답변서'</mark> 업로드

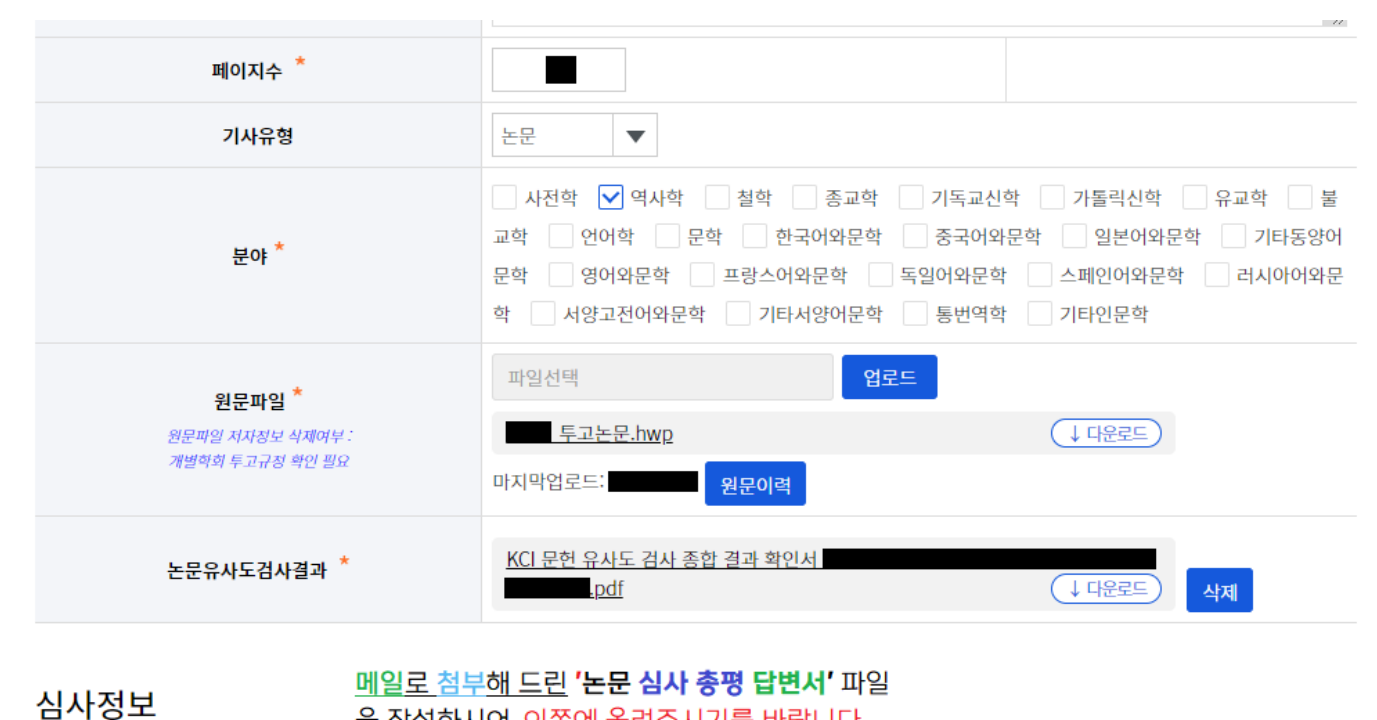

을 작성하시어, 이쪽에 올려주시기를 바랍니다.

**홈평답변서작성** 

총평보기

편집위원

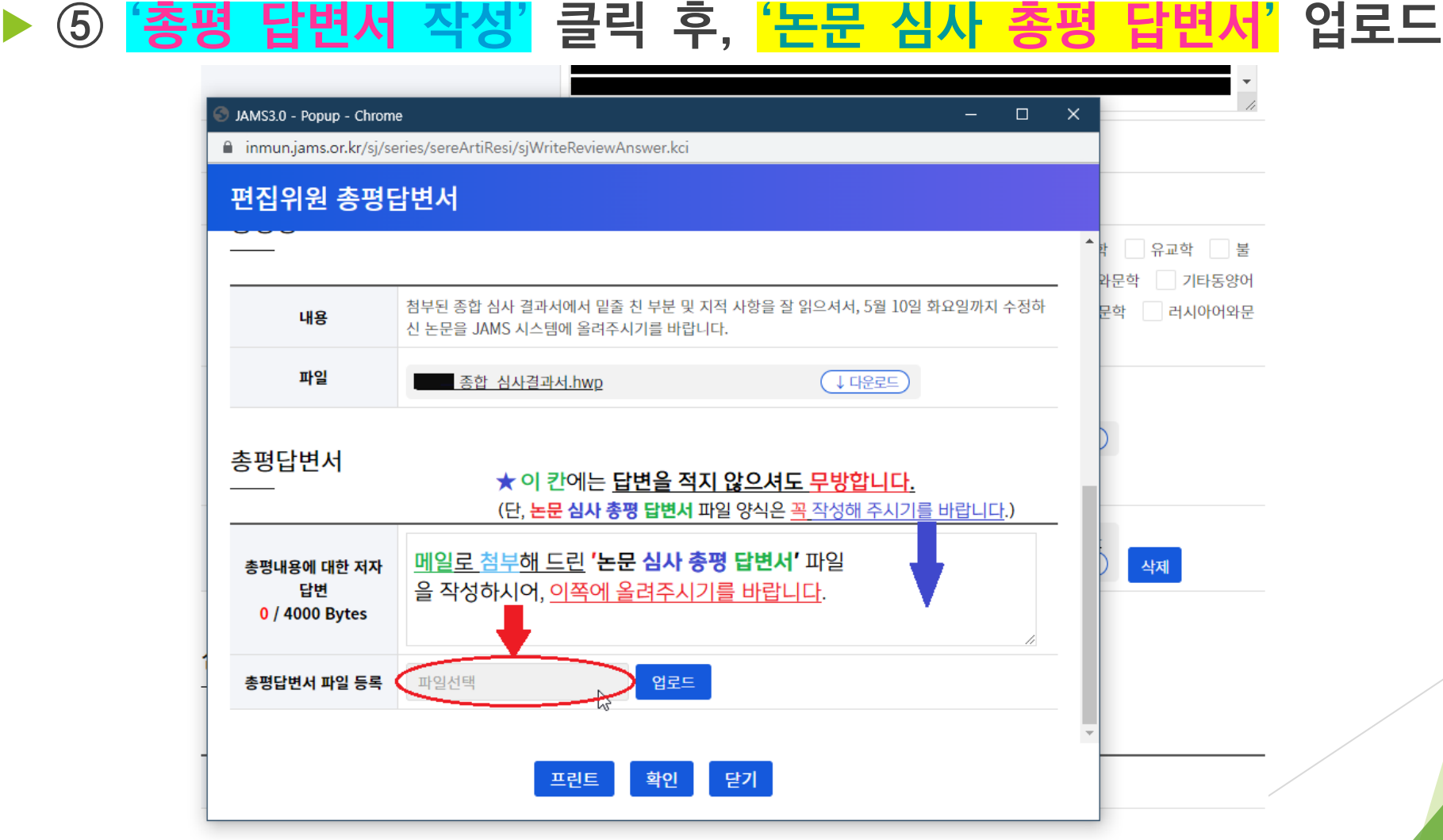

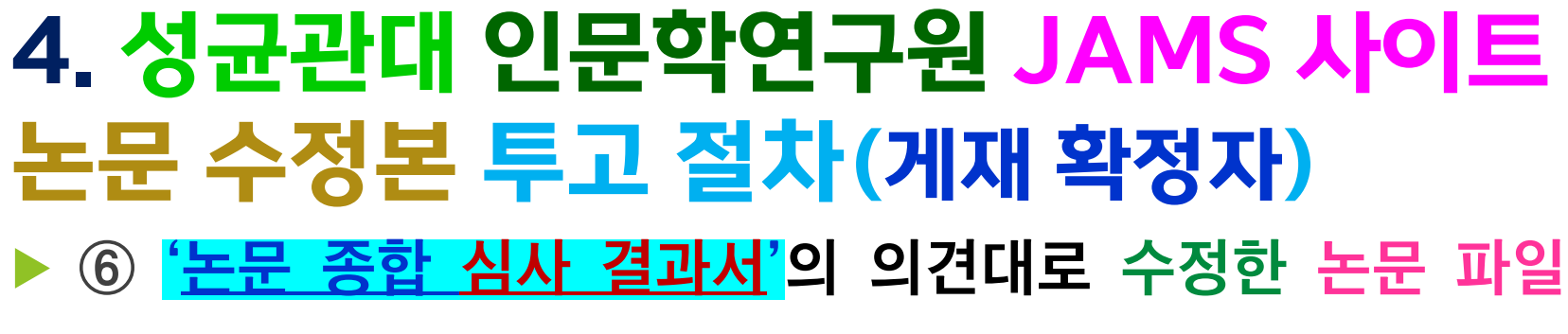

#### <u>저자 정보 삭제 후</u> 업로드

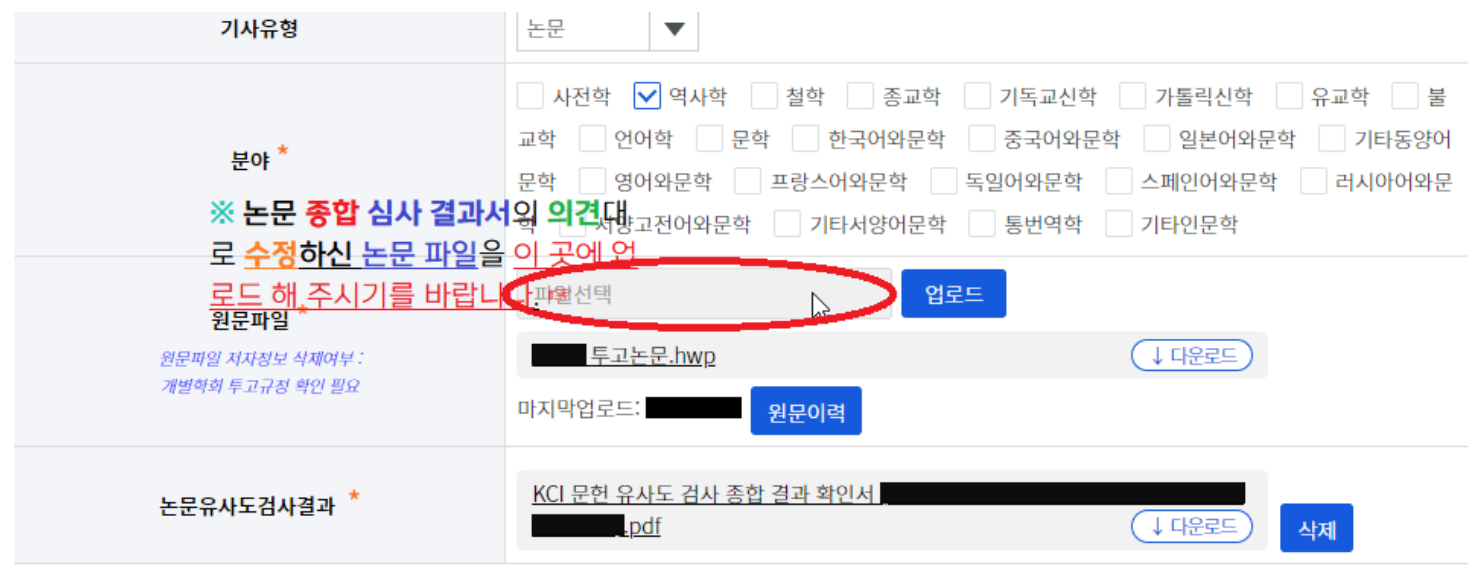

심사정보

편집위원

총평보기 총평답변서작성

#### ▶ 논문 심사 결과, <u>'수정 후 차호 재심사(전면 수정 후 재투고)'</u>, <u>재 불가'</u>가 나온 경우

 ① 성균관대 인문학연구원 JAMS 사이트 접속 : https://inmun.jams.or.kr

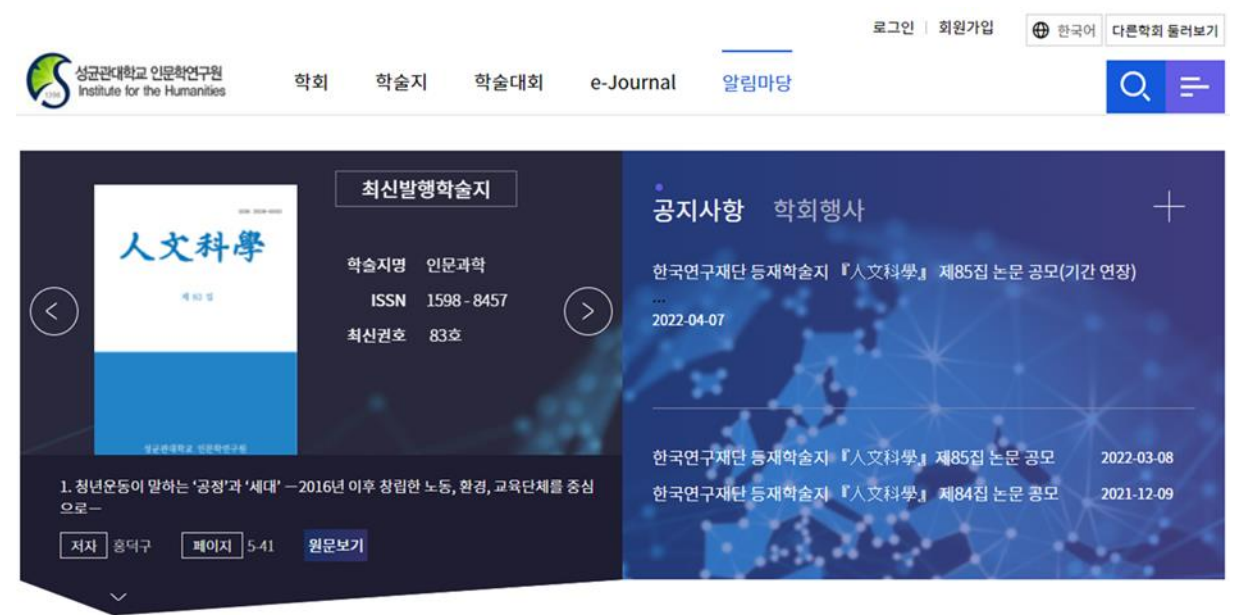

### ▶ ② 메뉴 '학술지' ▶ '논문제출' 클릭

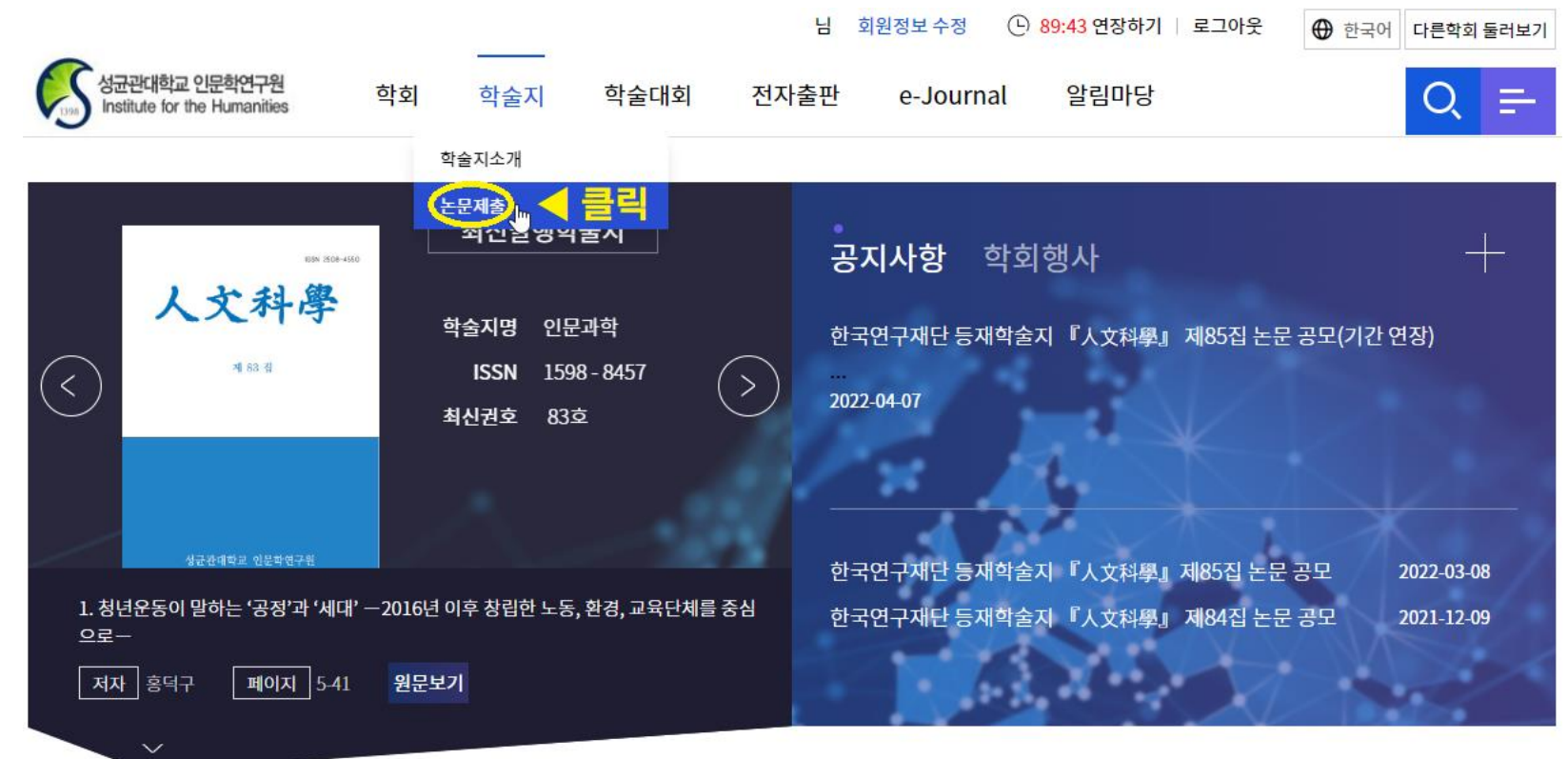

### ▶ ③ <mark>'내 논문 심사 현황'</mark> 클릭

자신이 투고한 논문 제목' 옆의 상태 클릭

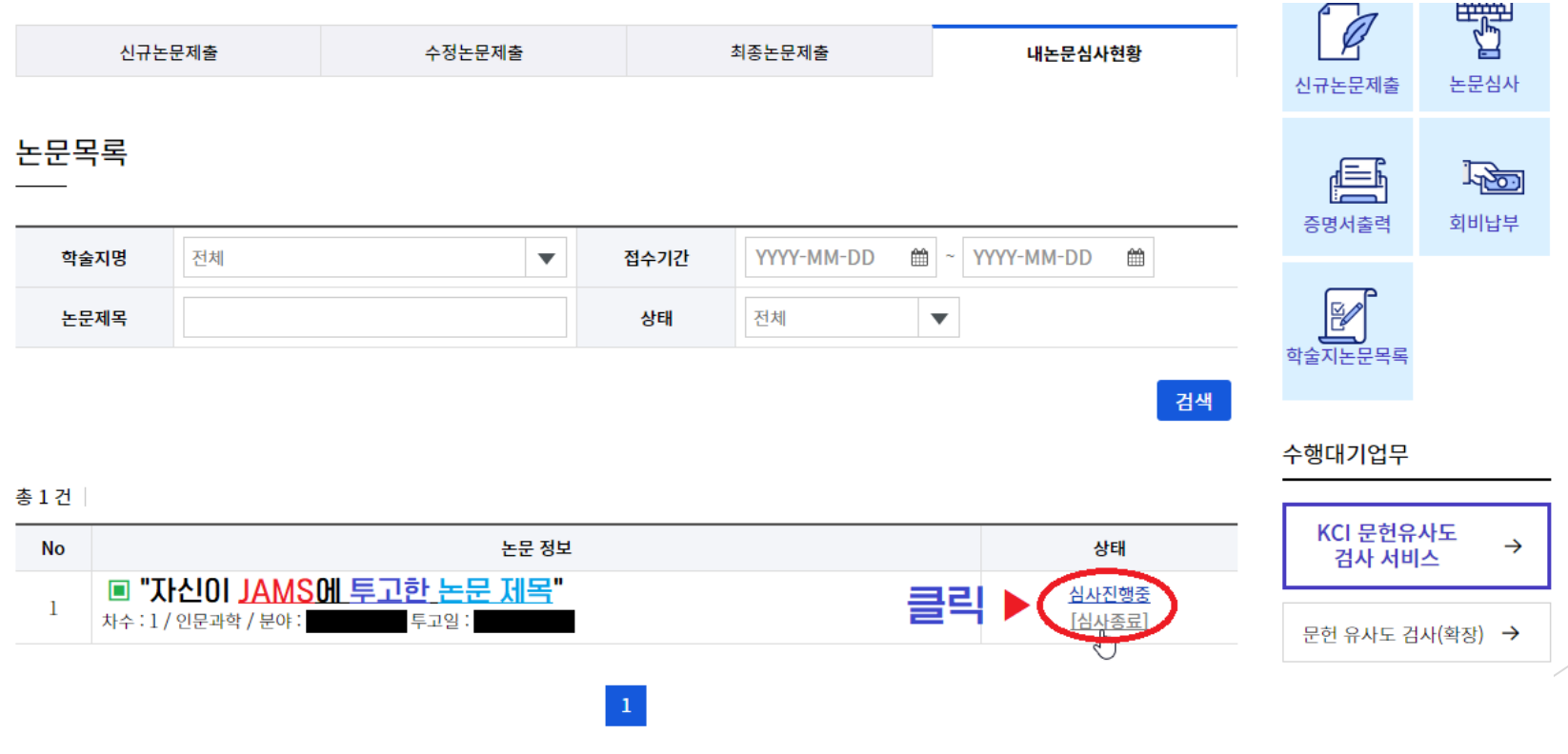

#### ▶ 4 심사 진행 현황 결과 확인

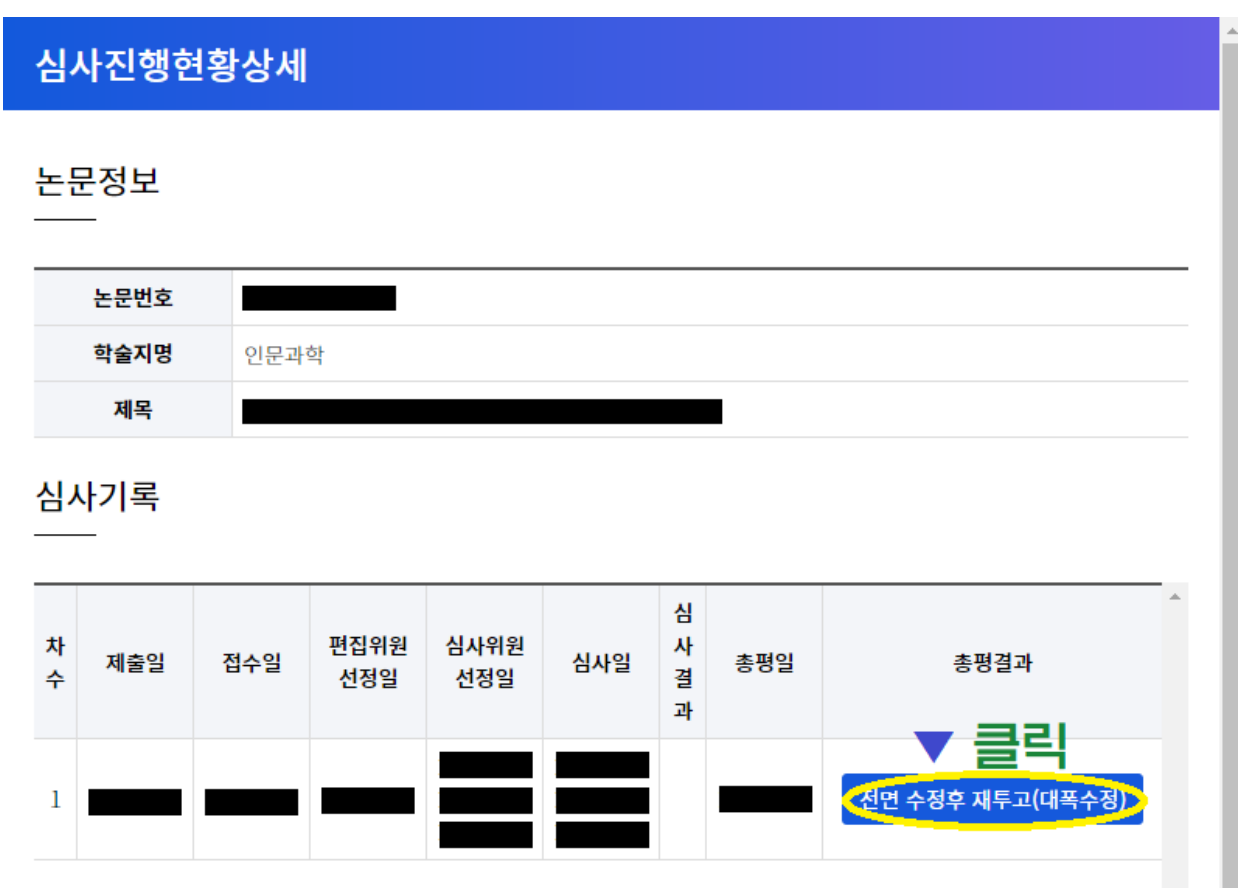

#### ▶ 5 정확한 심사 결과를 알고 싶을 경우,

### '논문 종합 심사 결과서' 다운로드

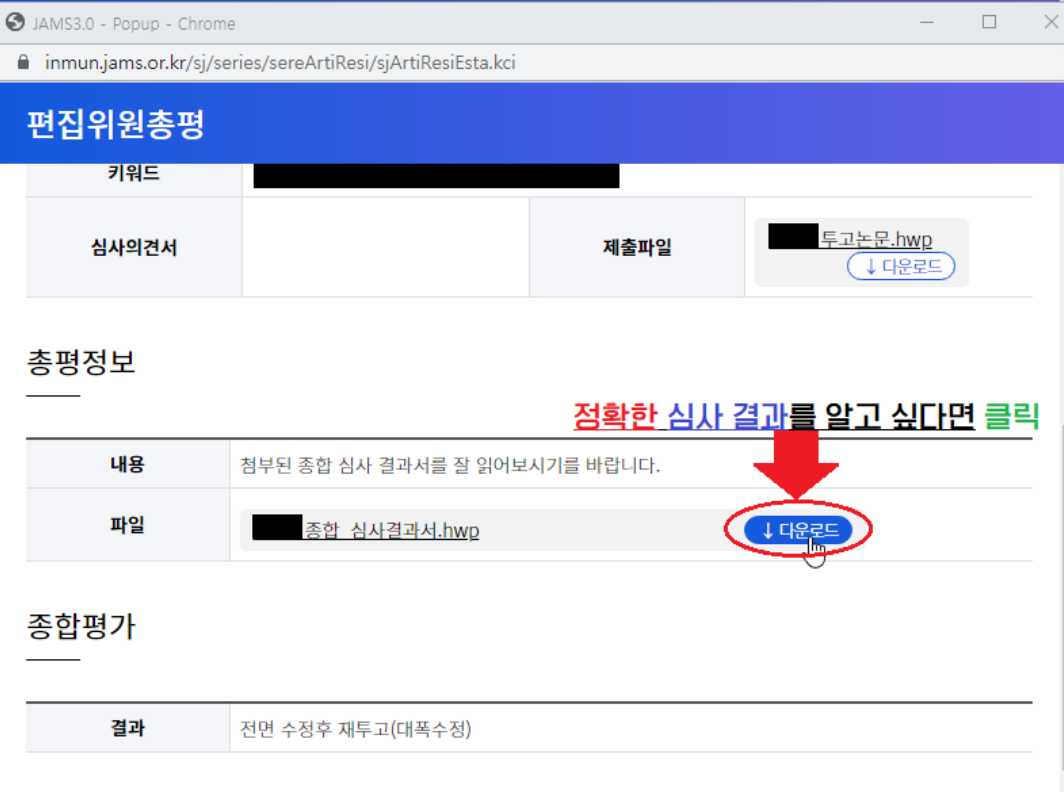

닫기 프린트